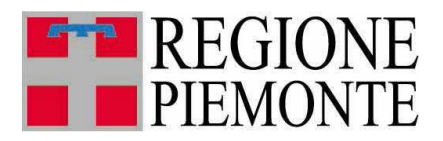

**Direzione Opere pubbliche, Difesa del suolo, Protezione Civile, Trasporti e Logistica**

# **FERMATE TPL PIEMONTE**

**Mini-guida per l'aggancio dei geoservizi in QGIS**

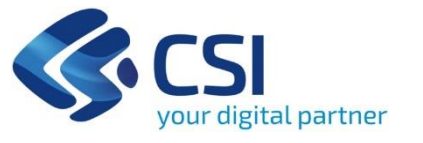

Giugno 2022

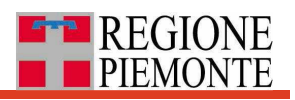

# **INDICE**

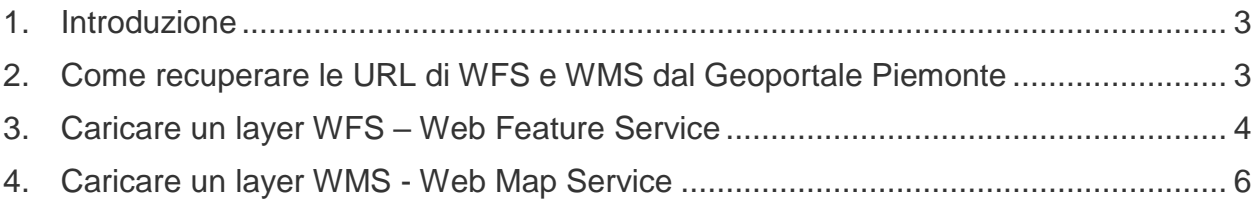

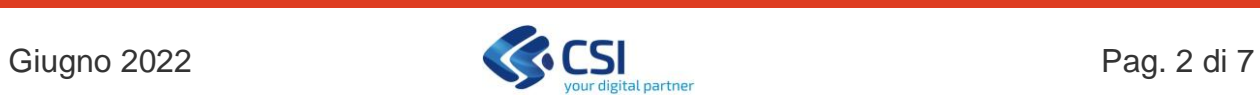

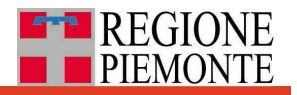

### <span id="page-2-0"></span>**1. Introduzione**

I dati aggiornati dell'anagrafica regionale dei nodi, delle fermate gomma e delle paline aziendali dei servizi di trasporto pubblico locale (TPL) su gomma sono consultabili e scaricabili tramite il servizio "Fermate dei servizi TPL" pubblicato su Servizionline di Regione Piemonte [\(https://servizi.regione.piemonte.it/catalogo/fermate-dei-servizi-tpl\)](https://servizi.regione.piemonte.it/catalogo/fermate-dei-servizi-tpl).

Gli stessi dati sono esposti tramite geoservizi (WFS, WMS) su Geoportale Piemonte tramite nella scheda "Fermate TPL gomma".

Agganciando i geoservizi in un progetto QGIS è possibile avere a disposizione i dati dell'anagrafica regionale sempre aggiornati senza dover ogni volta ripetere l'operazione di scarico dall'applicativo web fermate

Nel seguito riportiamo le istruzioni per agganciare i geoservizi a un progetto QGIS.

## <span id="page-2-1"></span>**2. Come recuperare le URL di WFS e WMS dal Geoportale Piemonte**

Da catalogo digitare "Fermate TPL gomma" e accedere alla pagina di presentazione dei geoservizi

[https://www.geoportale.piemonte.it/geonetwork/srv/eng/catalog.search#/metadata/r\\_piemo](https://www.geoportale.piemonte.it/geonetwork/srv/eng/catalog.search#/metadata/r_piemon:6f45ad89-7b8d-40b6-a713-a1cdd3f1c42a) [n:6f45ad89-7b8d-40b6-a713-a1cdd3f1c42a](https://www.geoportale.piemonte.it/geonetwork/srv/eng/catalog.search#/metadata/r_piemon:6f45ad89-7b8d-40b6-a713-a1cdd3f1c42a)

#### **9** Spatial extent FERMATE TPL GOMMA Anagrafica regionale delle fermate e delle paline aziendali dei servizi di trasporto pubblico locale (TPL) su gomma Download and links accessPoint  $\boldsymbol{\Omega}$ Open link accessPoint https://opengis.csi.it/gs/tpl/tpl? service=WMS&version=1.3.0&request=getCapabilities accessPoint  $\boldsymbol{\Omega}$ Open link accessPoint https://opengis.csi.it/gs/tpl/tpl? service=WFS&version=1.0.0&request=getCapabilities **O** Temporal extent

Da cui, oltre a consultare i metadati, si possono rilevare le URL di accesso ai geoservizi delle "Fermate TPL gomma" su Geoportale Piemonte.

WFS: <https://opengis.csi.it/gs/tpl/tpl?service=WFS&version=1.0.0&request=getCapabilities> WMS: <https://opengis.csi.it/gs/tpl/tpl?service=WMS&version=1.3.0&request=getCapabilities>

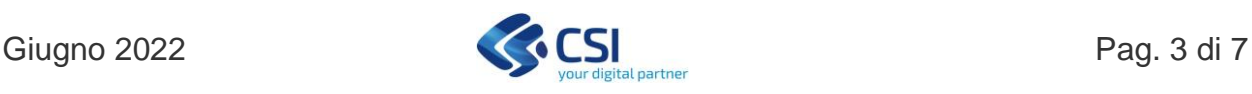

## <span id="page-3-0"></span>**3. Caricare un layer WFS – Web Feature Service**

- $\infty$ 1. Premere il pulsante (Aggiungi layer da WFS)
- 2. Aprire la finestra di dialogo Aggiungi vettore WFS dal server e cliccare pulsante **Nuovo**

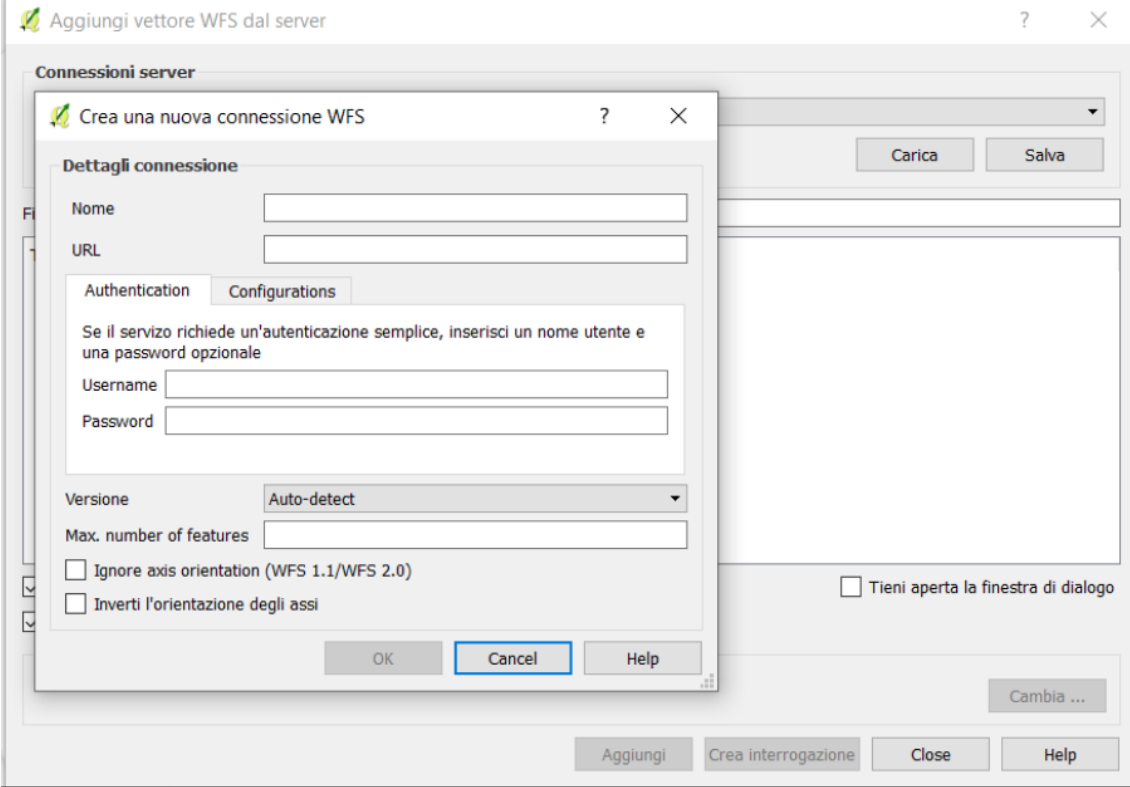

3. Nella finestra Crea nuova connessione WFS, inserire **Nome** a scelta (es. Fermate TPL gomma) e la **URL** prelevata dal Geoportale come indicato nel paragrafo 2

<https://opengis.csi.it/gs/tpl/tpl?service=WFS&version=1.0.0&request=getCapabilities>

4. premere **OK**

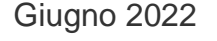

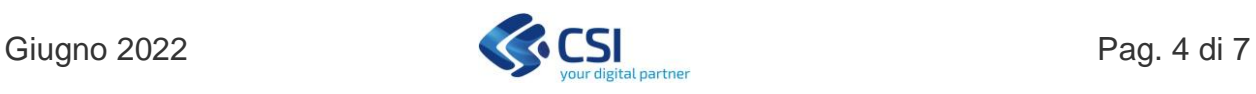

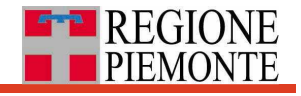

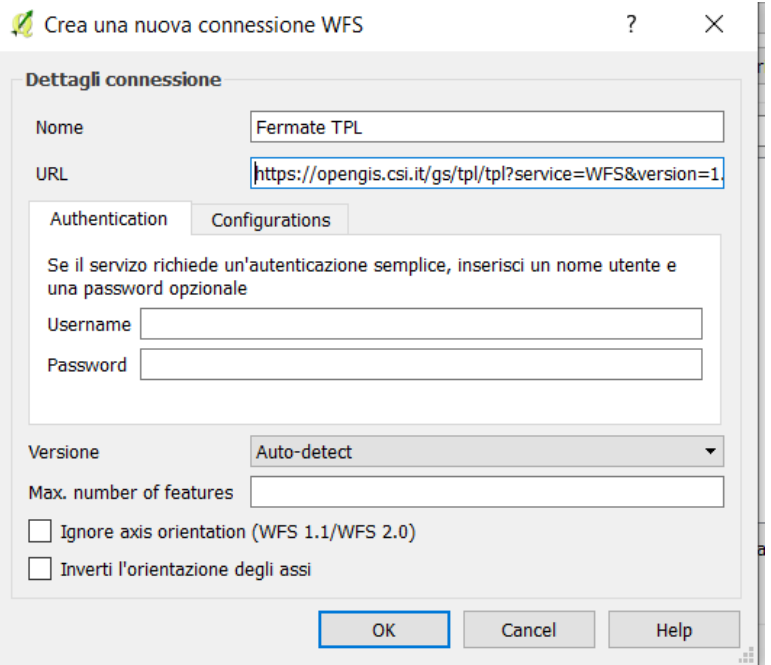

### 5. Premere il pulsante **Connetti**

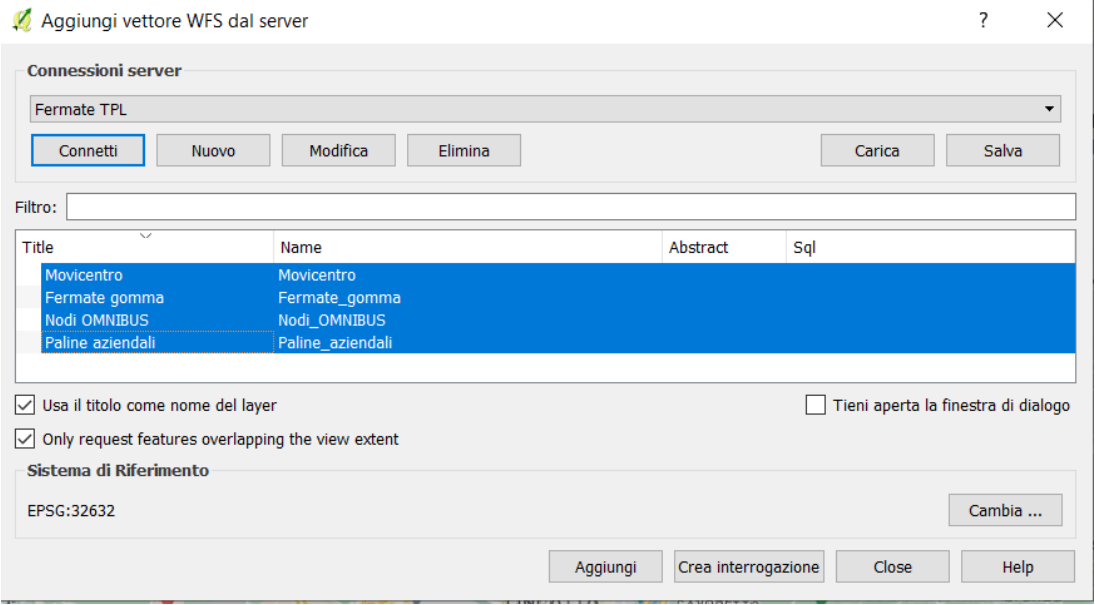

- 6. Selezionare uno o più livelli presenti e premere il pulsante **Aggiungi**
- 7. I livelli selezionati saranno aggiunti nella Layers Panel

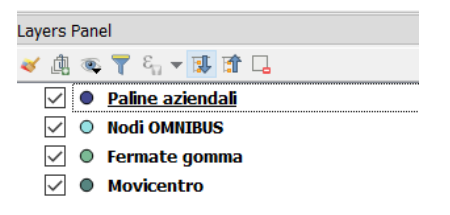

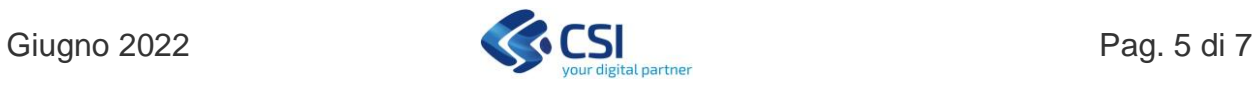

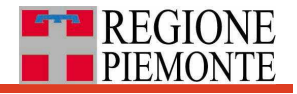

### <span id="page-5-0"></span>**4. Caricare un layer WMS - Web Map Service**

Le operazioni sono le stesse, a partire dall'icona (Aggiungi layer da WMS)

- 1. Aprire la finestra di dialogo Aggiungi layer da WMS e cliccare pulsante **Nuovo**
- 2. Nella finestra Crea nuova connessione WFS, inserire **Nome** a scelta (es. Fermate TPL gomma) e la **URL** prelevata dal Geoportale come indicato nel paragrafo 2 <https://opengis.csi.it/gs/tpl/tpl?service=WFS&version=1.0.0&request=getCapabilities>
- 3. premere **OK**

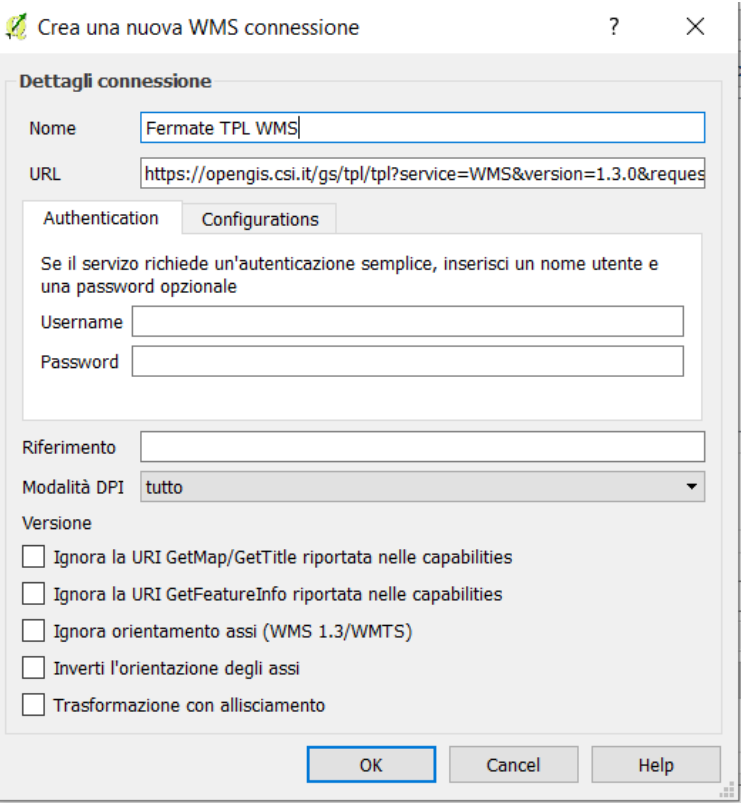

- 4. Premere il pulsante **Connetti**
- 5. Selezionare uno o più livelli presenti e premere il pulsante **Aggiungi**

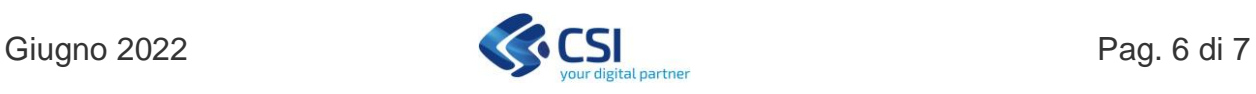

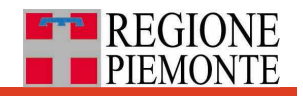

,

 $\checkmark$ 

Anglungi layer da un server WM/TIS

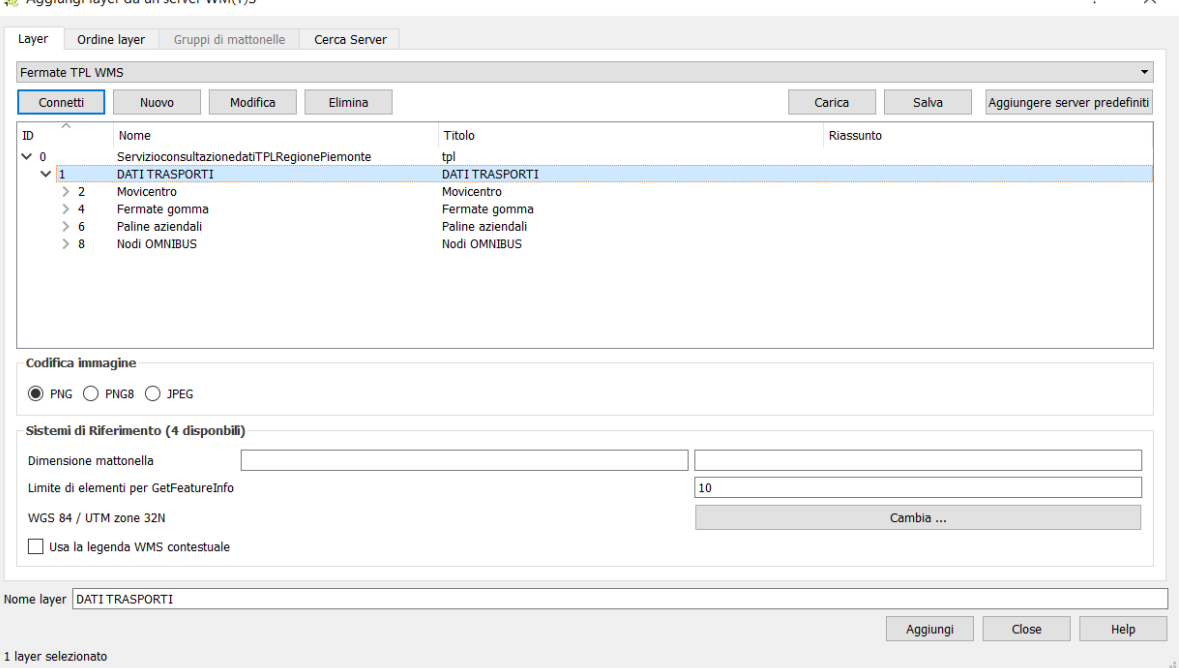

6. I livelli selezionati saranno aggiunti nella Layers Panel

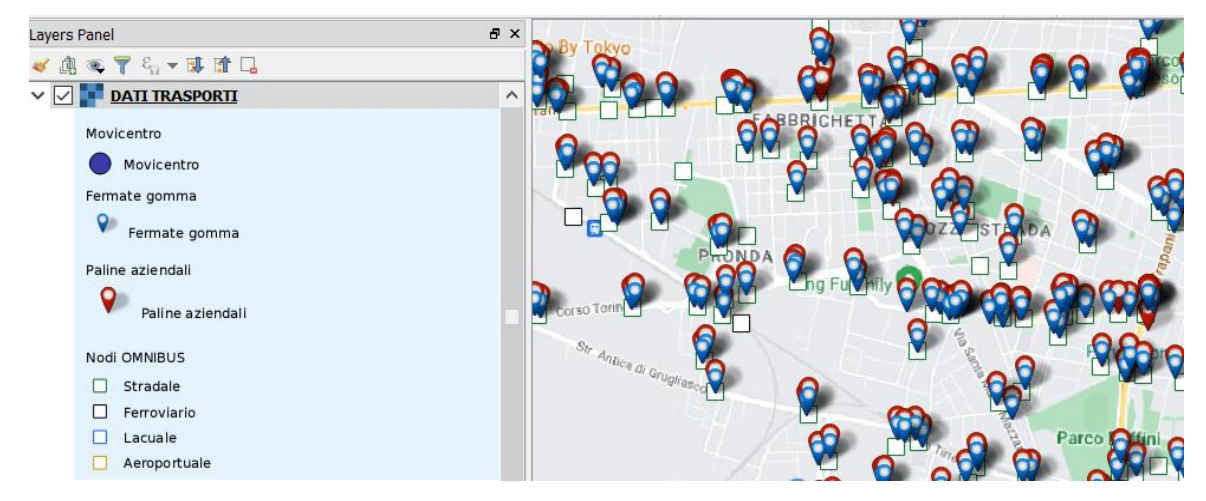

Nota: le immagini presenti si riferiscono alla versione 2.18 di QGIS

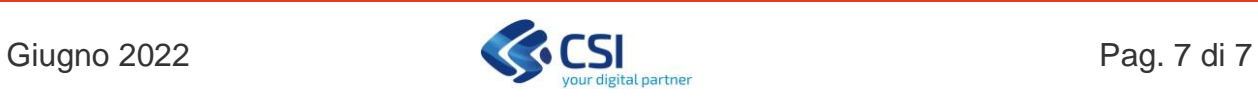